# How to Become A Microsoft Power User For Proposals

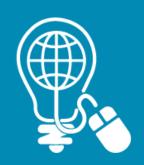

Presented by Emily Arnold, AOC Key Solutions, Inc. (KSI)

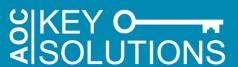

# **Speaker Information**

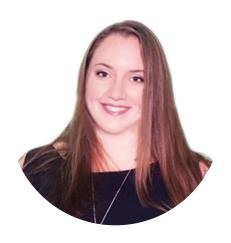

Emily Arnold, CF APMP, ITIL 4
Proposal Specialist
AOC Key Solutions, Inc. (KSI)

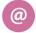

earnold@aockeysolutions.com

- Emily Arnold is a Proposal Development Specialist with AOC Key Solutions, Inc. (KSI), a leading consulting firm that helps companies win government contracts.
- She has worked in a variety of proposal development roles, including management, coordination, writing, editing, and desktop publishing for large and small businesses.
- Ms. Arnold is APMP Foundation Certified and was recently named a 2020 recipient of the APMP 40 Under 40 Award.

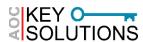

# What We'll Cover Today

# How to Become a Microsoft Power User for Proposals

- Learn how to make your technology and tools work better for you.
  - ▶ Basic Components & Terminology
  - ► Hotkeys, Shortcuts, & Commands
  - Practical Applications: Graphics, Desktop Publishing, & Production

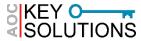

# BASIC COMPONENTS & TERMINOLOGY

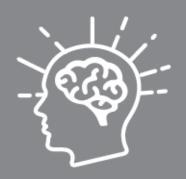

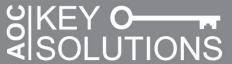

- Start with the Basics & Tailor your own Toolbelt
- Understanding the Basic Components of MS Office and Windows
  - ► Ribbon
  - Quick Access Toolbar
  - Navigation Pane
  - ▶ Style Menu
  - ▶ Other Tools

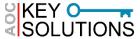

- Ribbon: The command bar across the top of any Office software that holds all of the default buttons and tabs
  - ► Tabs, Groups and Commands
    - Some tabs are contextual (Header & Footer Tools)
  - ► The Ribbon is customizable

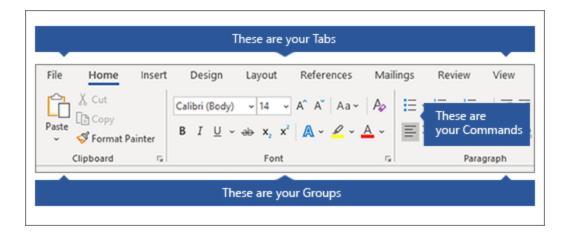

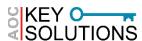

Turning the Ribbon on/off

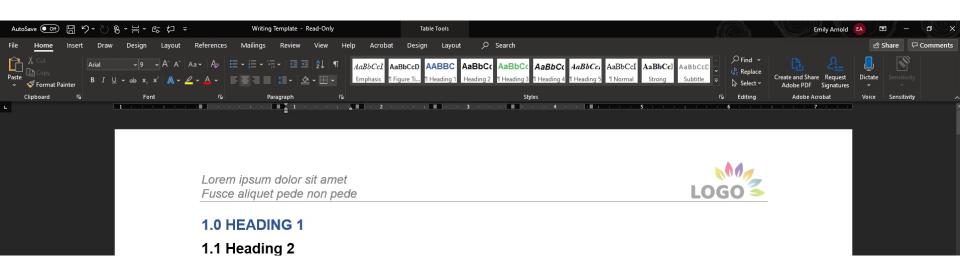

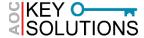

#### Customize the Ribbon

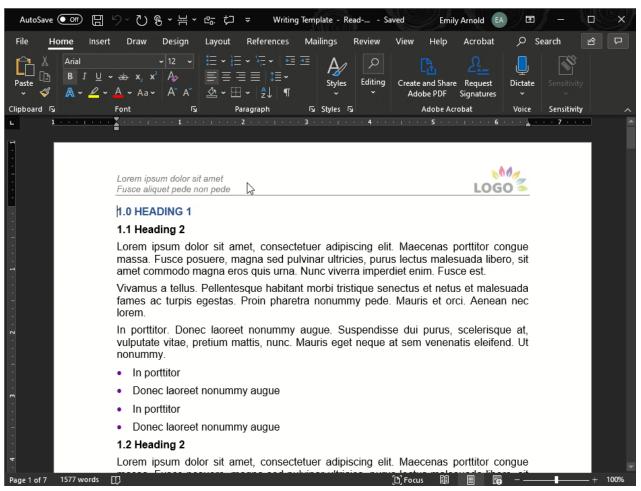

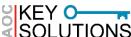

#### Quick Access Toolbar

- ► By right clicking most commands ("buttons") in office software, you can add these to the top bar of your program
- I find it useful to use comments, track changes, and insert page/section break in word

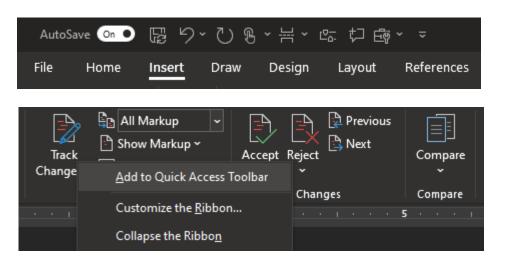

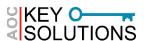

- Navigation Pane and Searching
  - ▶ Headings
  - Pages
  - ▶ Results

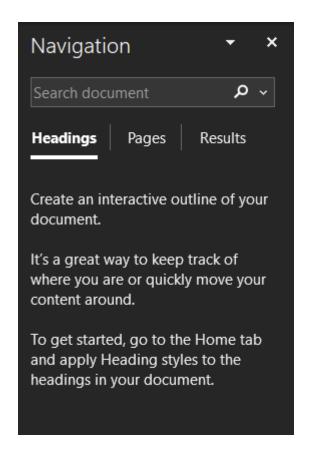

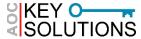

## Style Pane

- Rely on styles vs direct formatting for consistency and ease of updates
- Be careful when creating your own styles; this can involve a complex set of interdepencies

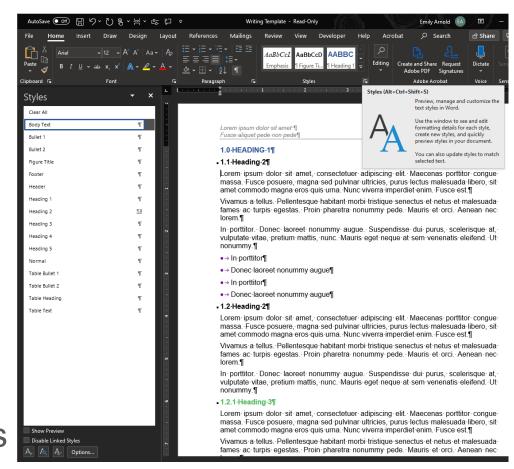

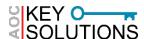

#### Style Pane

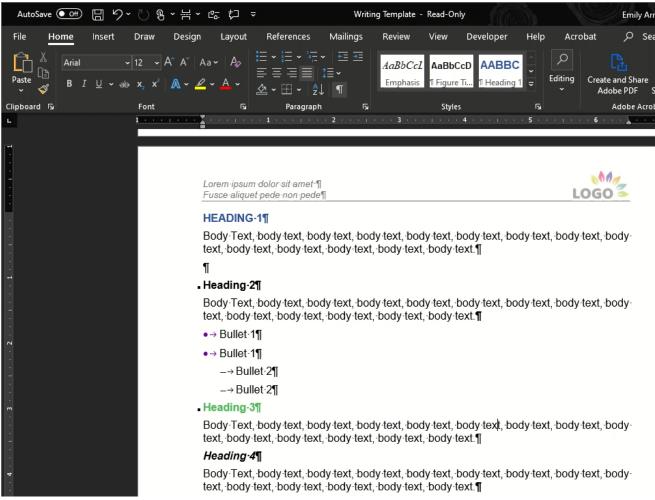

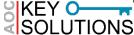

#### **Additional Tools**

#### Sort Tool

- ▶ In MS Word, this is found in the Paragraph Group
- Can also be found in Excel
- Useful for glossaries

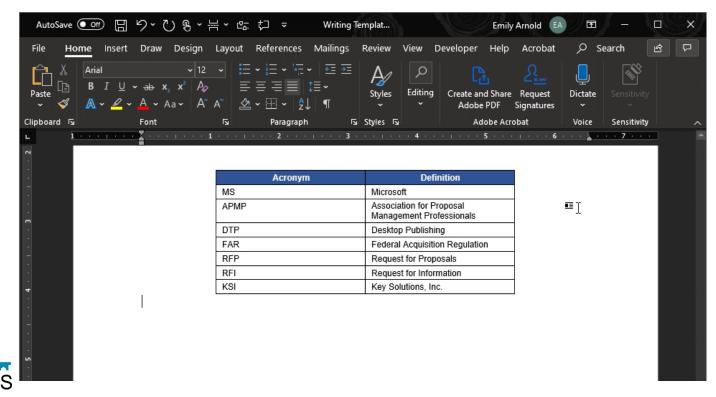

#### **Additional Tools**

- Snip & Sketch (formerly Snipping Tool)
  - ▶ This is useful for screenshots, markup
  - Avoid the bloatware! This is included in Windows

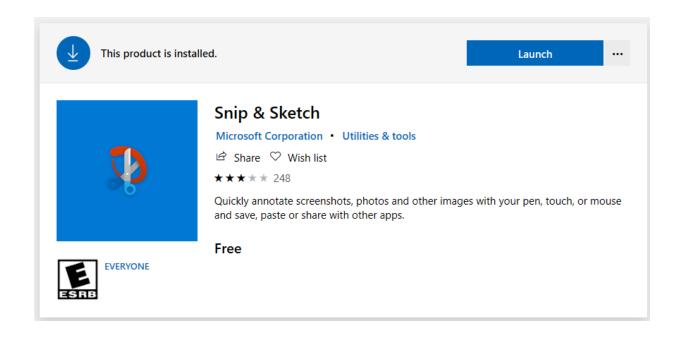

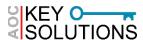

#### **Additional Tools**

Snip & Sketch (formerly Snipping Tool)

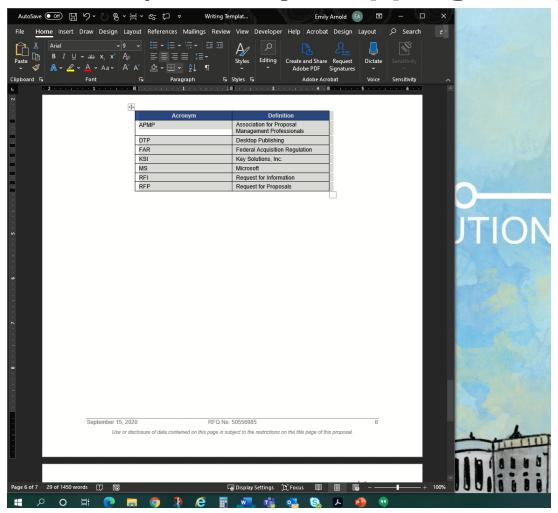

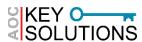

# HOTKEYS, SHORTCUTS, & COMMANDS

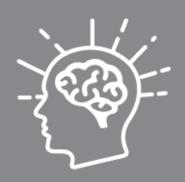

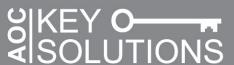

#### The Basics

- ▶ Basic Functions
  - **Save**: [CTRL + S]
    - [F12] opens dialog box for "save as" in MS Word
  - New: [CTRL + N]
  - Open: [CTRL + O]
- Character Formatting
  - Can be applied to a selection or toggled on/off prior to typing
  - Bold: [CTRL + B]
  - Italics: [CTRL + I]
  - Underline: [CTRL + U]

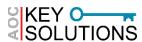

- Moving/Navigating Content
  - ► Copy: [CTRL + C]
  - **▶ Cut**: [CTRL + X]
  - ► Paste: [CTRL + V]
    - Paste as Plain Text: [CTRL + SHIFT + V]
  - **▶ Undo**: [CTRL + Z]
    - CTRL Z SAVES LIVES
  - ► Search: [CTRL + F]
    - In MS Word, this opens the Navigation Pane (Word 2010 and newer)

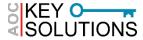

#### Moving/Navigating Content

- Understanding the Difference between "Move" and "Copy" for Files
  - Copy: Analogous to "Copy" for content – can be applied to files
  - Move: Analogous to "Cut" above. Can be risky!
    - Move can get interrupted (computer instability, power outage, network failure)
    - You might move files to the wrong location and have issues finding them
  - Keyboard Commands are more reliable than Dragging/Dropping

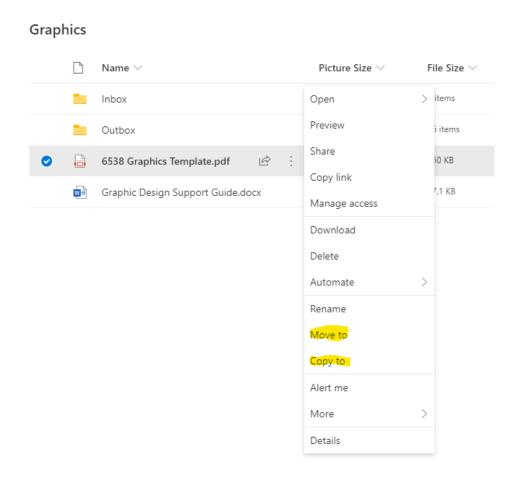

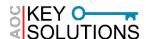

- Changing View
  - Switch Application: [ALT + TAB]
  - ► Zoom: [CTRL + mouse scroll]
  - ▶ Launch File Explorer: [WIN + E]
    - The Windows key is found between CTRL and ALT at the lower left-hand

corner of standard windows keyboards:

► Go to Desktop: [WIN + D]

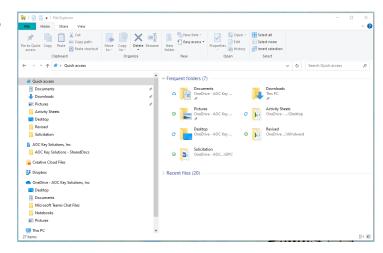

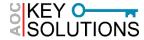

- Windows & Arrow Keys
  - Maximize: [WIN + ↑]
  - Minimize: [WIN + ↓]
  - Snap Windows: [WIN + →] or [WIN + ←] moves side to side
    - Quarter window: [WIN + ← ↑] upper left corner (example)
      - Visualize your monitor as having four quadrants; use the arrow keys to move your window to that quadrant while holding WIN.
    - Great for multiple monitor set ups or reviewing multiple documents side by side

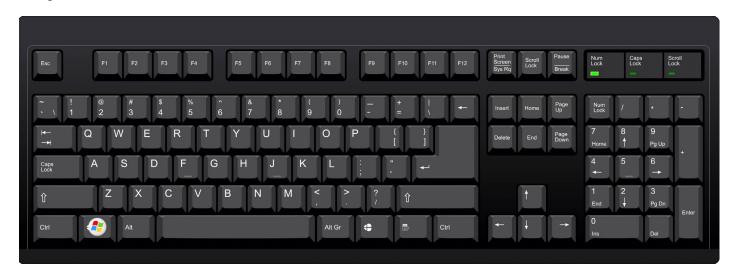

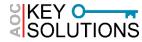

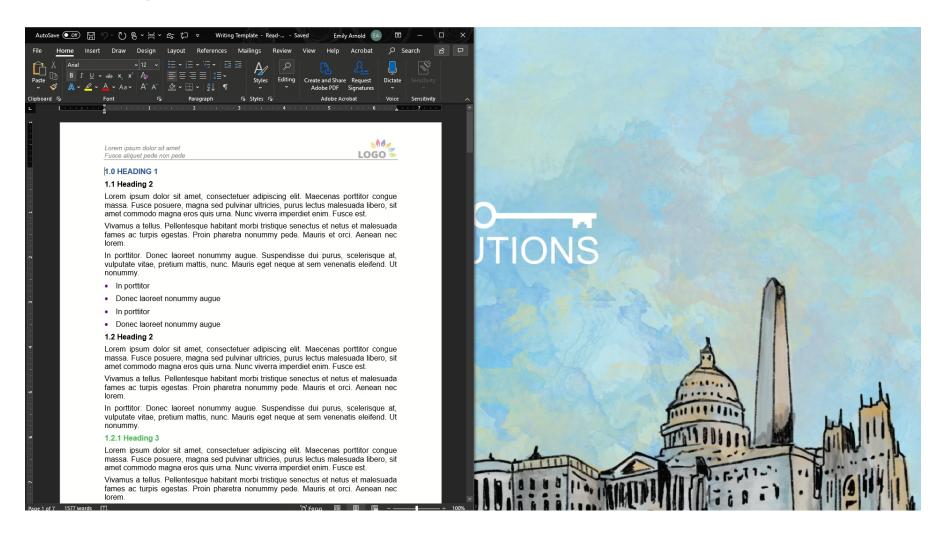

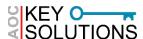

- Reviewing/Editing Documents
  - ▶ Selecting Text: [SHIFT + ARROW]
  - ▶ Advancing the Cursor: [TAB]
    - [SHIFT + TAB] goes back one field—useful for tables and email
  - Backspace vs Delete
    - Backspace removes to the left of the cursor; delete removes to the right
    - Backspace eliminates a table; Delete removes the contents (text) but leaves the table shell, applied styles

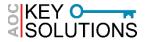

- Reviewing/Editing Documents
  - ► Re-do command: [F4] (in MS Word)
  - ▶ Subscript: [CTRL + =]
  - ▶ Superscript: [CTRL + Shift + plus]
  - ► Style Separator: [CTRL + ALT + Enter]
    - Useful for run-in headings
  - ► Toggling Case: [Shift + F3] for a given selection in

MS Word

In porttitor. Donec laoreet nonummy augue. Suspendisse dui vulputate vitae, pretium mattis, nunc. Mauris eget neque at sem nonummy.

#### SAMPLE TEXT FOR YOUR CONSIDERATION[]

- In porttitor
- Donec laoreet nonummy augue
- In porttitor
- Donec laoreet nonummy augue

#### 1.2 Heading 2

Lorem ipsum dolor sit amet, consectetuer adipiscing elit. Maed

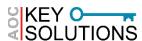

- Inserting Special Characters
  - ▶ Hyphen (-) vs En Dash (-) vs Em dash (--)
    - Hyphens for compound adjectives, en dash for range of dates or pages, em dash in place of parentheses, commas, colon for emphasis
    - En dash: [ALT + 0150] (on numpad)
      - [CTRL + Minus] (must be minus on numpad)
      - [text(space)-(space)text] results in an en dash with a space on either side as in: text – text.)
    - **Em dash:** [ALT + 0151] (on numpad)
      - [CTRL + ALT + Minus] (must be minus on numpad)
      - [text--text] results in an em dash as in: text—text

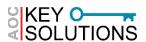

- Inserting Special Characters
  - ► Example En Dash

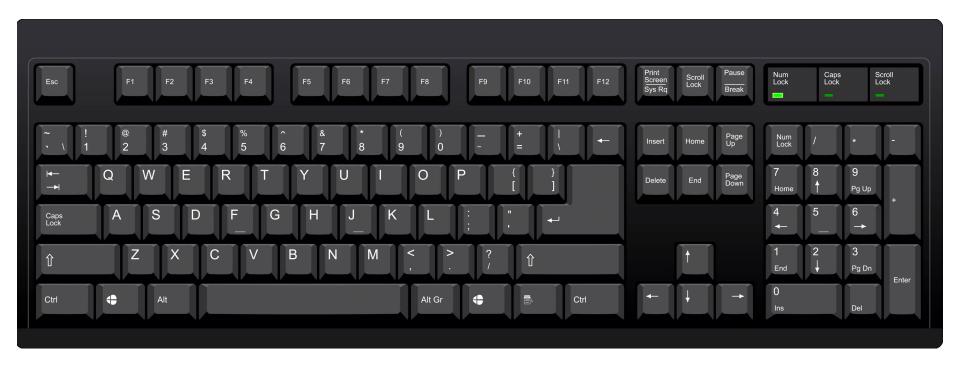

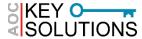

- Inserting Special Characters
  - ▶ Insert a copyright symbol©: [(C)] or [ALT + CTRL + C]
  - ► Insert a registered trademark symbol®: [(R)] or [ALT + CTRL + R]
  - ► Insert a trademark symbol™: [(TM)] or [ALT + CTRL + T]

In porttitor. Donec laoreet nonummy augue. Suspendisse dui vulputate vitae, pretium mattis, nunc. Mauris eget neque at sem nonummy.

- In porttitor
- Donec laoreet nonummy augue
- In porttitor
- Donec laoreet nonummy augue

#### 1.2 Heading 2

Lorem insum dolor sit amet, consectetuer adipiscing elit. Maei

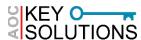

- Inserting Special Characters
  - ► For other symbols, refer to the "insert" tab in the ribbon, then the "symbols" group.

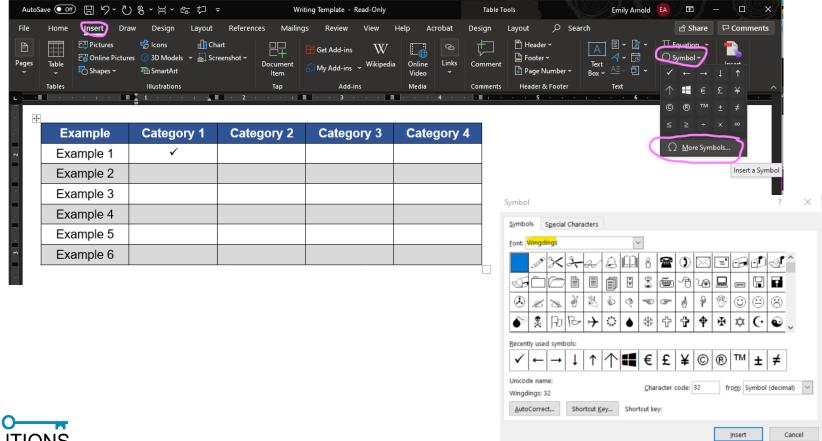

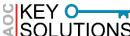

- Additional Commands: Security and Operating Issues
  - ► Lock Computer: [WIN + L]
  - ▶ Open Task Manager: [CTRL + Shift + ESC]
    - Use the more common [CTRL + ALT + DEL] if your system is completely locked
  - ► Close Active Window: [ALT + F4]
    - Useful for pop-ups, malware, lost control of your mouse
    - If you're just on your desktop, it brings up the shutdown menu

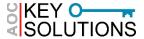

# PRACTICAL APPLICATIONS: GRAPHICS, DESKTOP PUBLISHING, & PRODUCTION

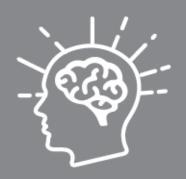

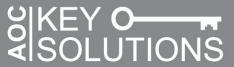

# **Guidelines for Writing/Editing**

#### Use Paste Special

- Use paste special to avoid inadvertently bringing in non-compliant fonts to your document
  - Right Click → "Paste Options", Click the clipboard with the letter "A"
- You can set your default paste to be special (without formatting)
  - File → Options → Advanced → Cut, copy, and paste → Set all drop downs to "Keep Text Only"

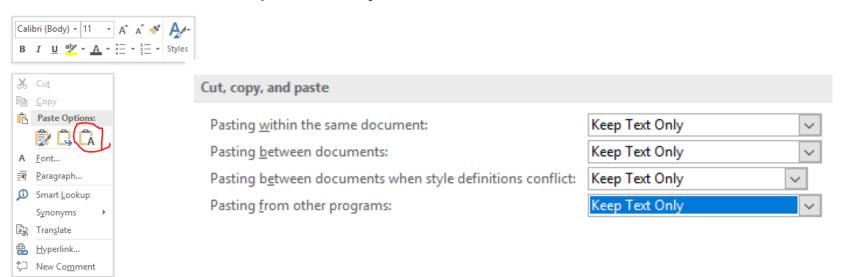

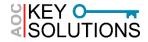

# **Guidelines for Writing/Editing: Breaks**

- Page vs Section Breaks
  - Page Breaks separate content between pages
  - Section Breaks split your document into sections, partitioning the new section from the previous one
    - Next page, continuous
    - Any changes apply from the point of the break to the next section break (or the end of the document)

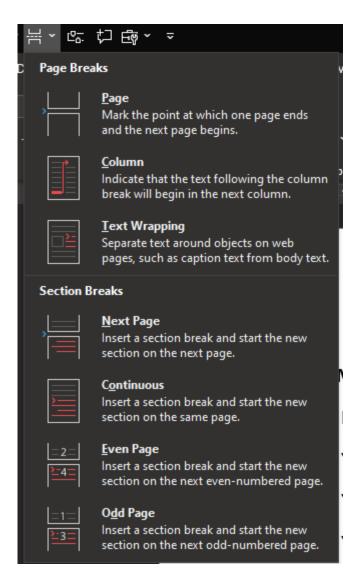

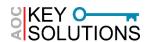

# **Guidelines for Writing/Editing: Breaks**

#### Section Breaks

- Useful for:
  - Creating multiple columns for bulleted lists
  - Having a landscape page in the middle of a portrait document
  - Having header/footer changes for new tabs
    - Make sure your header/footer are unlinked to make changes to just that section
    - Click within header/footer → click Header & Footer Tools –
       Design Tab → Look in Navigation Group → Make sure "Link to Previous" is unselected

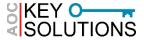

# **Guidelines for DTP: Diagnosing Issues**

- Check for Strange Formatting by Showing Formatting Key
  - ➤ Something strange happening in your document? Turn on the formatting key (¶) to reveal underlying formatting.

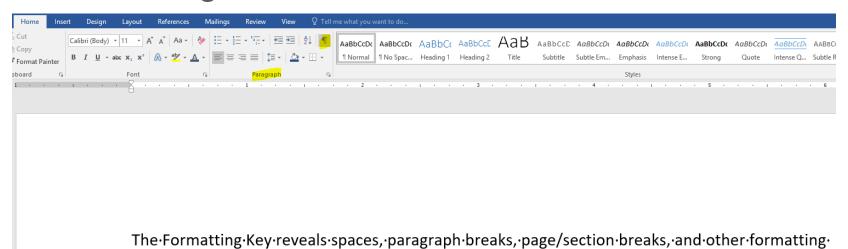

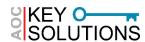

elements¶

# **Guidelines for DTP: Diagnosing Issues**

### Style Inspector

- At the bottom of the style pane, click the button with the magnifying glass
  - Click the next button with the magnifying glass to further "Reveal Formatting"

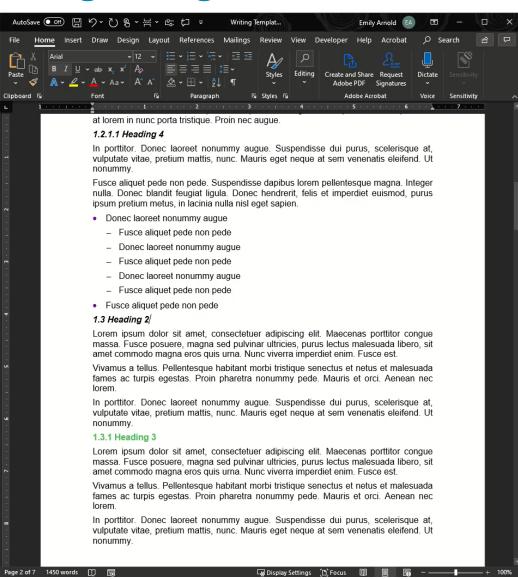

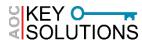

#### **Guidelines for DTP: Field Codes**

#### Working with Field Codes

- Examples of Field Codes: page numbers, tables of contents, captions and figure references
- Use the Captions group in the References Tab to insert autonumbered/linked captions and figure references
  - Also useful for creating a list of figures, tables, etc.
- Refresh Field Codes: [F9]
  - [CTRL + A] to select all then [F9] to refresh entire document
  - May have issues for fields that are in frames/text boxes
- ▶ Remove Field Codes: [CTRL + Shift + F9]
  - Useful when creating a master table of contents

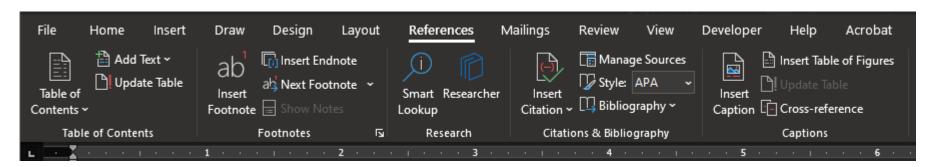

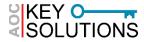

- 1. Make the graphic compliant to begin with.
  - ► Tell the graphics artist the requirements for the proposal (font type, size, spacing, margins, etc.)
  - Good graphics people will know how to set their artboard to fit in your document.
  - ► Example: On 8.5x11 sheet with 1-inch margins, a full width graphic will be 6.5 inches wide.

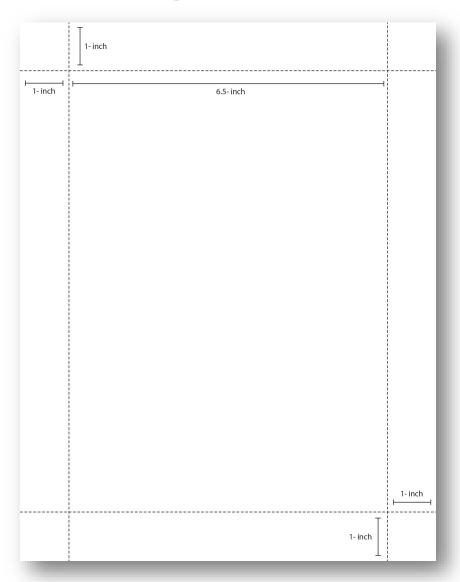

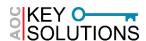

## **Guidelines Sizing and Positioning**

- 2. Keep the graphic at the right size
  - ► When you insert the graphic, make sure it is set to 100%.
    - Right Click Image → Size and Position → Scale → Make sure height and width are 100%
  - ▶ Don't shrink graphics on your own—you risk noncompliance on the font size!
- 3. Double check graphics that you're not sure about
  - ▶ If you're unsure, check the font size using a text box with the same text over your graphic and compare the text size.

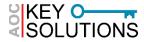

- 1. Follow the rules for getting full-width graphics set to the right size
  - ▶ Follow previous instructions for font size
  - ► For placement, either drag the document, right click → size and position, OR use built in tool
    - Click the graphic → click the "Picture Tools: Format" tab → in the "Arrange" group, click the drop down for "Position".

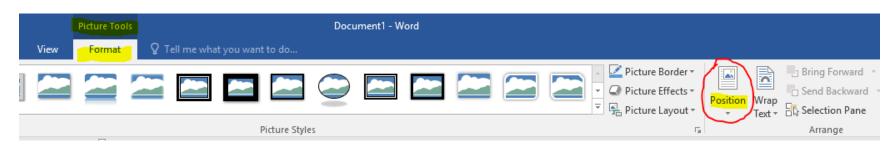

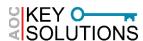

- 2. Set all full width tables to the right size
  - ▶ Right click the table → Table Properties → Set Preferred Width and Check Box
  - ▶ 6.5" for 8.5 x 11" paper with 1" margins
    - 9" for a landscape page
  - ▶ 7" for 8.5 x 11" paper with .75" margins
  - ▶ 7.5" for 8.5 x 11" paper with .5" margins

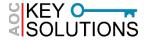

- 3. Double check using Gridlines in word
  - ► Click the View Tab
  - ► In the "Show" group, click the box next to "Gridlines"

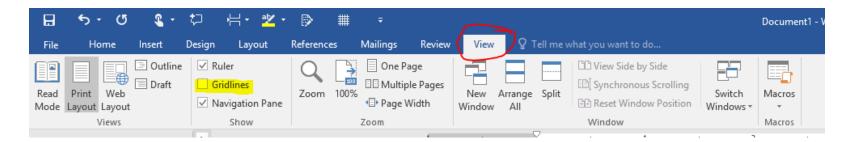

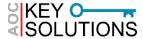

- Nudging a Graphic: To manually place the graphic but use fine adjustment, click the graphic, hold [CTRL], then use your arrow keys to "nudge" the graphic in your desired direction
  - ► Useful for making tiny adjustments to improve how the text is wrapping or move it closer to the margin/gridline.
- Keep Objects Together: Hold [CTRL] while clicking multiple objects to select more than one object at a time.
  - ► Once you have multiple graphics selected, right click one of the graphics → select "group" to group multiple objects within a single frame.
  - ► Group is also a command within the "Arrange" group of the "Drawing Tools: Format" and "Picture Tools: Format" tabs

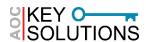

- Using Developer Tools to Add Frames
  - ▶ Developer Tools: This Tab is used for creating macros, developing in VBA, and other advanced tasks
    - Not a default tab in Word (follow instructions for customizing the ribbon)
  - ► To add a frame: Developer Tab → Controls Group → Legacy Tools Command Drop-down → Insert Frame

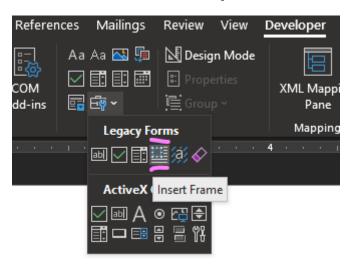

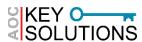

Using Developer Tools to Add Frames

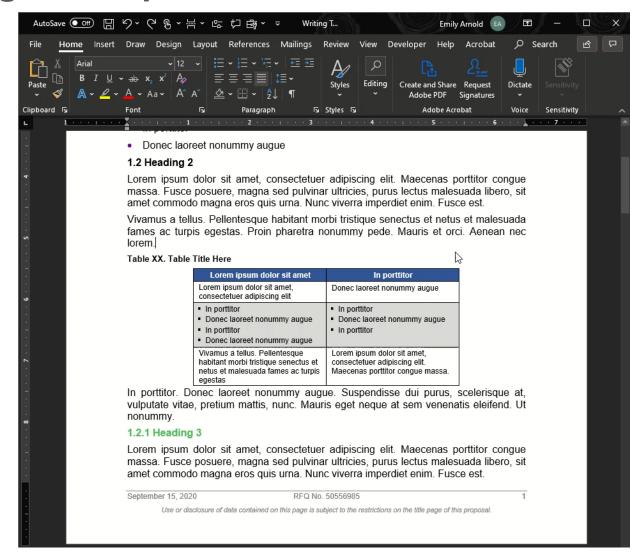

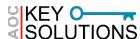

#### **Final Checks before Submission**

- Does the Customer Require a Word submittal (instead of hard copy and/or PDF)?
  - Double check your document in different versions of word
  - ► Tracking changes between Word 2010 and Word 2013
- Inspect Your Document before Submitting
  - ▶ Use the "Inspect Document" tool to check for remaining track changes, comments, and author information.
  - File → Inspect → Check for Issues (drop down) → Inspect Document

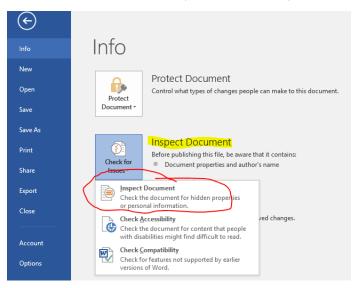

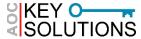

- Navigation Pane Advanced Find
  - Advanced Find Options

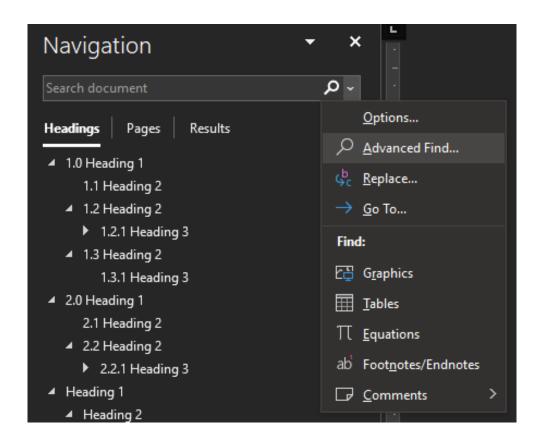

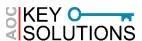

- Navigation Pane Advanced Find
  - ▶ Find and Replace
    - Global changes when editing documents, wall of truth and one voice
    - Remove extra space after period

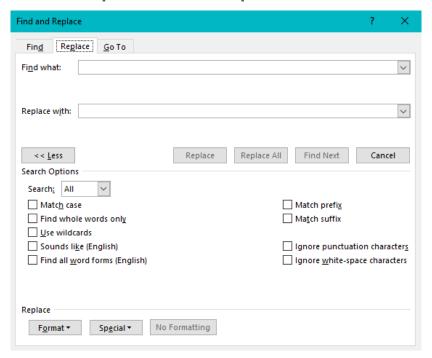

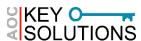

- Navigation Pane Advanced Find
  - Match Case
    - Useful for finding acronyms
  - ▶ Format
    - Useful for finding highlighted text

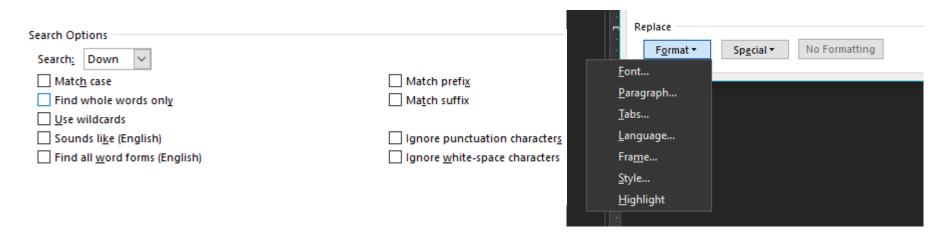

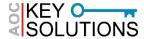

- Navigation Pane –
   Advanced Find
  - Special Characters
    - Use ^p in find and replace to remove paragraph marks from text pulled from a PDF

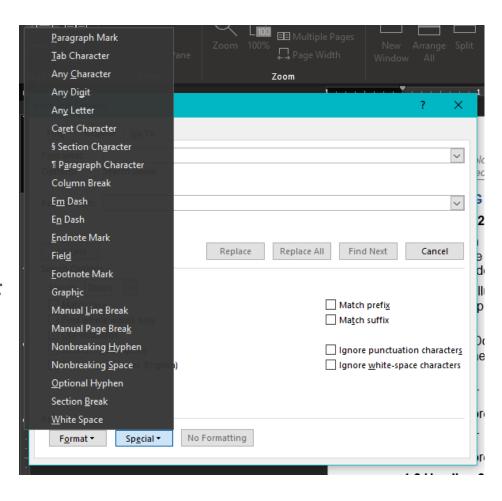

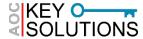

#### Navigation Pane – Advanced Find

▶ Wildcard Searches (based on regex)

| Wildcard       | Description                     | Example                                                                                                    |
|----------------|---------------------------------|----------------------------------------------------------------------------------------------------|
| ?              | Any Character                   | s?t will find sit, sat, and s t (but not seat)                                                                                |
| *              | 0 or more characters            | s*t will find sit, seat, and should not                                                                                       |
|                | One of the specified characters | s[aie]t will find sat, sit, set, but not seat                                                                                 |
| [-]            | Character in range              | s[a-i]t finds sat, set, sit, but not sot or st                                                                                |
| <              | Beginning of word               | <pre><pre><pre><pre><pre><pre><pre>finds presented, presentation, but not represent</pre></pre></pre></pre></pre></pre></pre> |
| >              | End of Word                     | vent> finds prevent, invent, but not ventilate                                                                                |
| [!]            | Not                             | s[!ae] finds sit, sot, but not sat or set                                                                                     |
| {n} {n,} {n,n} | n occurrences, minimum, min/max | go{2} finds goo, good, but not go [A-Z]{3,} finds any all caps word with 3 or more characters (useful for acronyms)           |

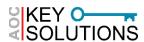

- Navigation Pane Additional Examples
  - Searching for all instances of a company name without "Team" before it (finding "ABC" but not "Team ABC")
  - Use the Navigation Pane to show errors in heading styles
    - Shows blank sections (paragraph markers, spaces) that have picked up a heading style
    - Shows body text that has picked up a heading style

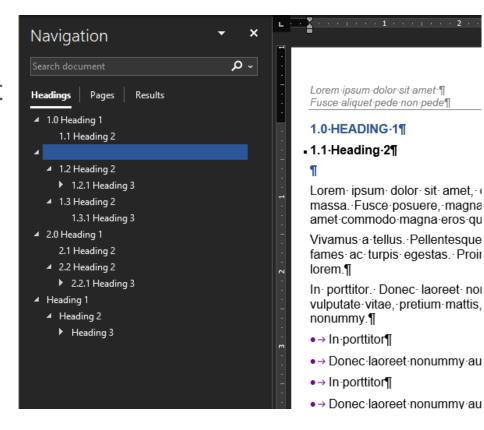

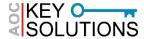

# **QUESTIONS?**

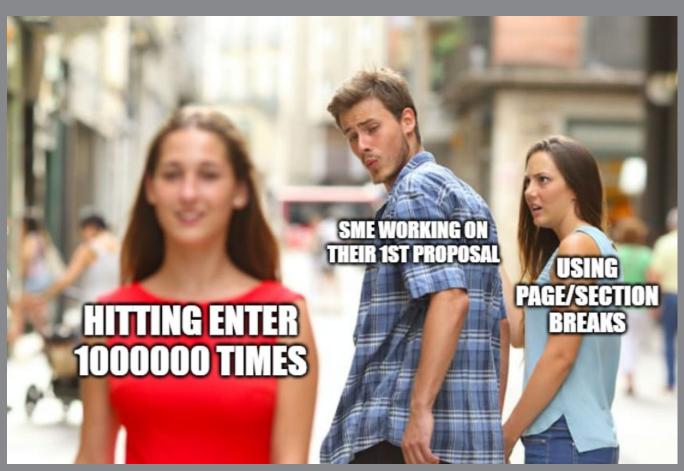

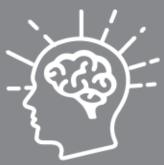

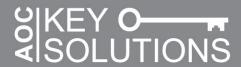

# Thank you!

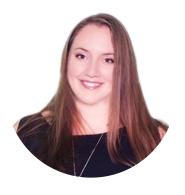

Emily Arnold, CF APMP, ITIL 4

Proposal Specialist AOC Key Solutions, Inc. (KSI)

<u>earnold@aockeysolutions.com</u>

https://www.linkedin.com/in/emilyannarnold/

#### **Company Information:**

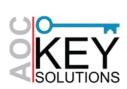

**AOC Key Solutions, Inc. (KSI)** 

www.aockeysolutions.com

https://www.linkedin.com/company/aoc-key-solutions/

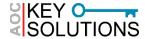